# **Модуль 4.**

# **Построение отчетных форм**

- **[Организация поиска](file:///E:/0%20UMK_DOU/Ð¸Ð·%20Ð½Ð¾Ð²Ð¾Ð¹%20Ð²ÐµÑÑÐ¸Ð¸/help/ÐÐ½ÑÑÑÑÐºÑÐ¸Ñ/reports.html%23reports-search)**
- **[Печать с выбором полей](file:///E:/0%20UMK_DOU/Ð¸Ð·%20Ð½Ð¾Ð²Ð¾Ð¹%20Ð²ÐµÑÑÐ¸Ð¸/help/ÐÐ½ÑÑÑÑÐºÑÐ¸Ñ/reports.html%23reports-print_fields)**
- **[Составление отчетов](file:///E:/0%20UMK_DOU/Ð¸Ð·%20Ð½Ð¾Ð²Ð¾Ð¹%20Ð²ÐµÑÑÐ¸Ð¸/help/ÐÐ½ÑÑÑÑÐºÑÐ¸Ñ/reports.html%23reports-export)**
- **[Шаблоны документов](file:///E:/0%20UMK_DOU/Ð¸Ð·%20Ð½Ð¾Ð²Ð¾Ð¹%20Ð²ÐµÑÑÐ¸Ð¸/help/ÐÐ½ÑÑÑÑÐºÑÐ¸Ñ/reports.html%23reports-doc_templates)**
- **[Практическая работа № 19 «Организация поиска»](http://www.avers-edu.ru/UMK_DOU/mat/DOU_Pr17.pdf)**
- **Практическая работа № 20 [«Поиск в личных делах де](http://www.avers-edu.ru/UMK_DOU/mat/DOU_Pr21.pdf)[тей»](http://www.avers-edu.ru/UMK_DOU/mat/DOU_Pr21.pdf)**
- **[Практическая работа № 21 «Печать с выбором полей»](http://www.avers-edu.ru/UMK_DOU/mat/DOU_Pr18.pdf)**
- **[Практическая работа № 22 «Составление отчетов»](http://www.avers-edu.ru/UMK_DOU/mat/DOU_Pr25.pdf)**

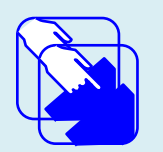

*Продолжаем работать с базой данных программы «Аверс: Заведующий ДОУ», изучаем поиск и печать документов, учимся составлять отчеты.*

## *Организация поиска*

### **Поиск в личных делах сотрудников.**

В программе реализована система поиска практически по всем введенным параметрам. Для входа в систему поиска нажмите ссылку **Поиск «Сотрудники»** - **«Личные дела»**. В результате появится окно поиска:

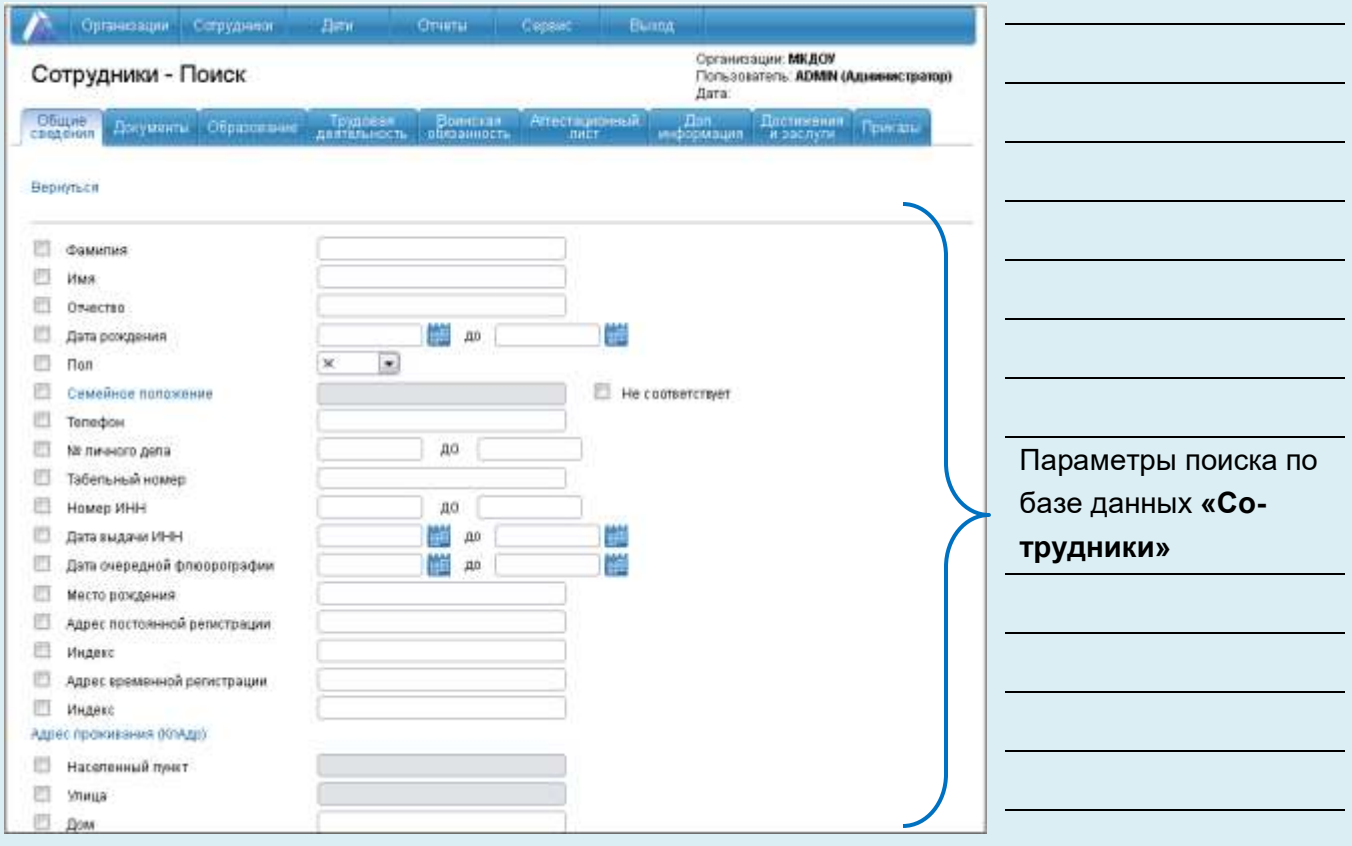

**Рис 128. Окно программы в режиме поиска**

В данном окне введите необходимые параметры поиска на соответствующей вкладке и нажмите кнопку **«Найти».**

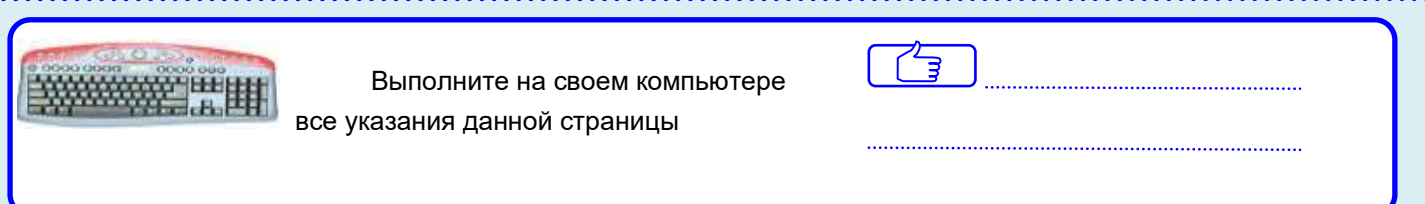

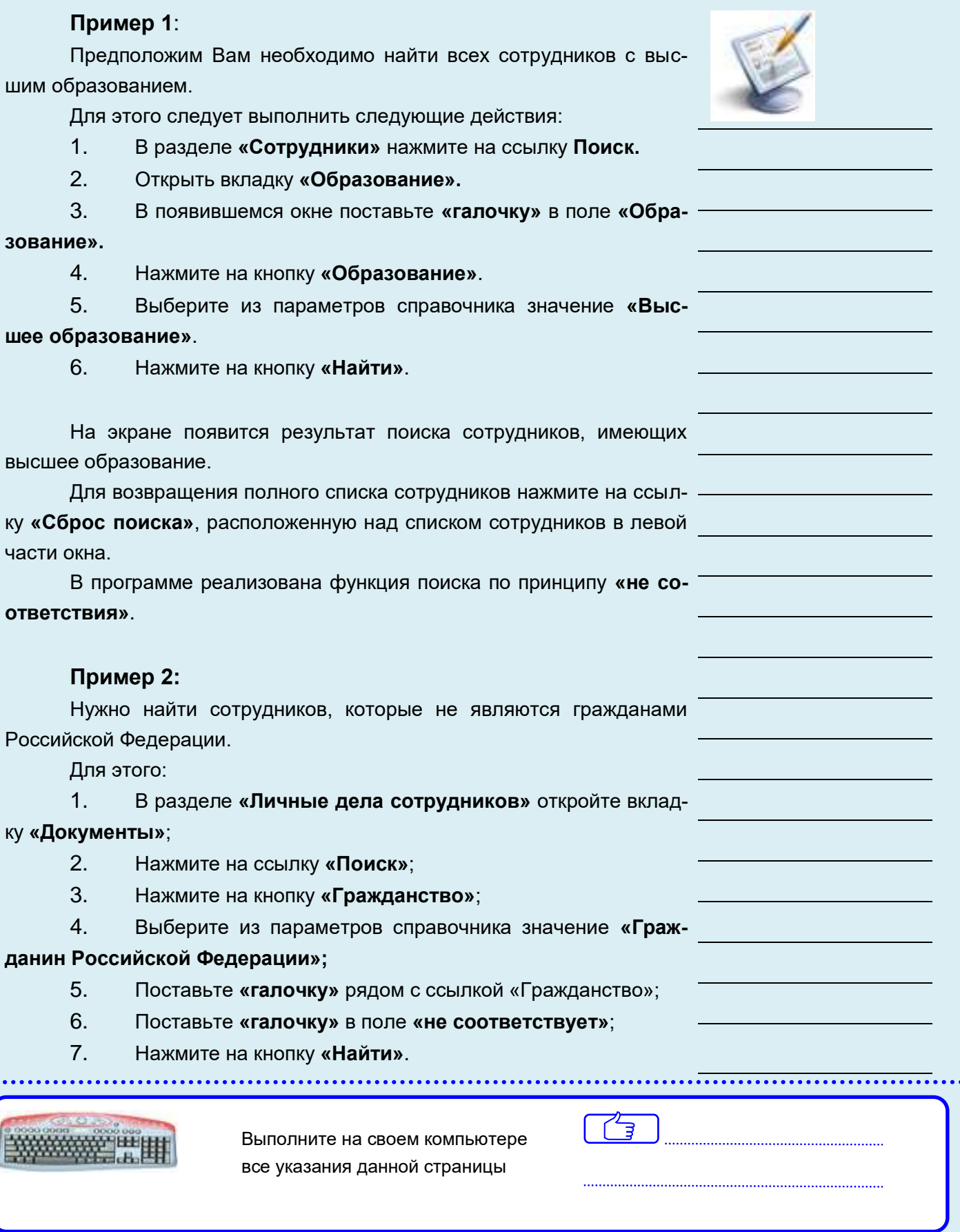

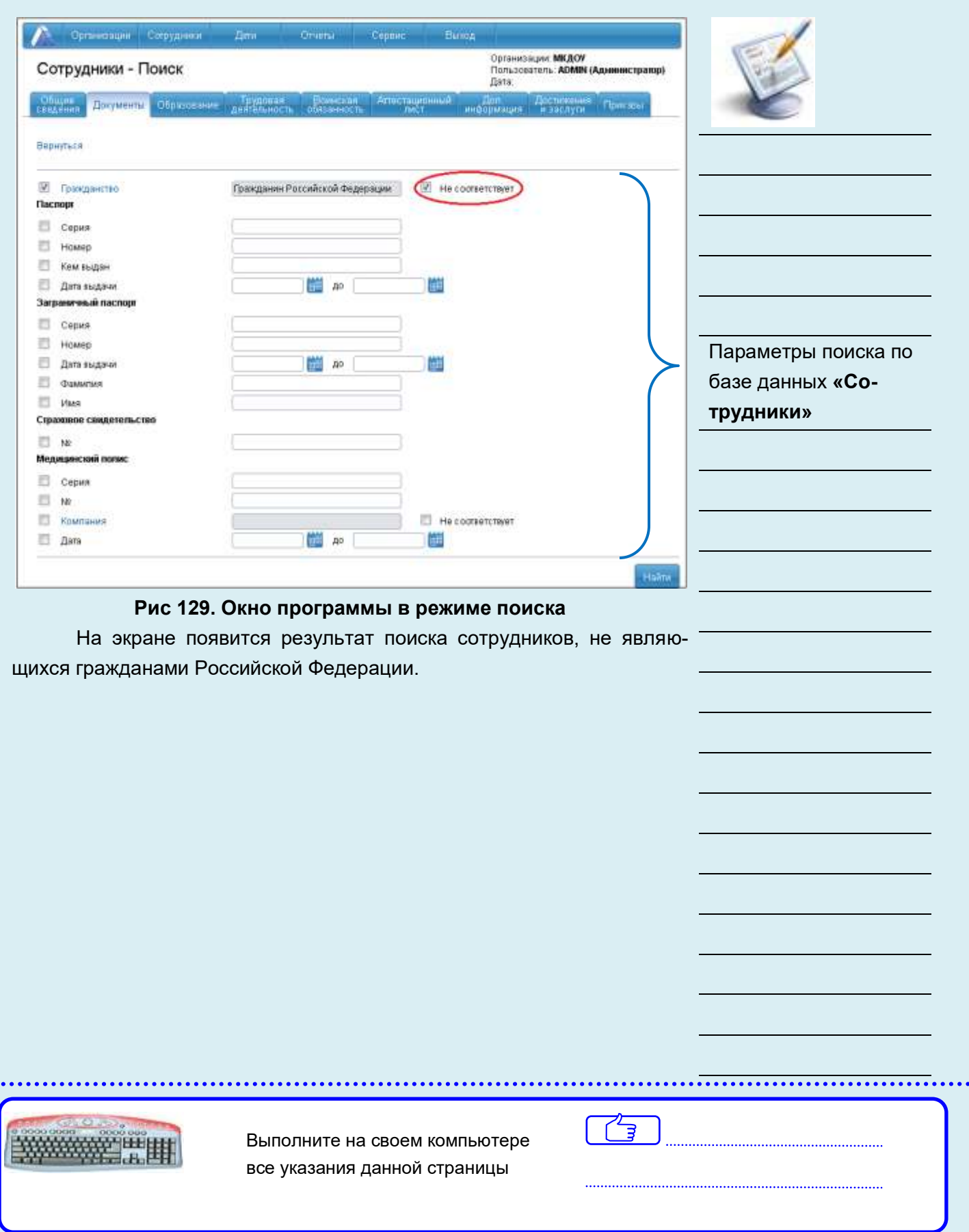

#### **Поиск в личных делах детей.**

В программе реализована система поиска по всем введенным параметрам в разделе **«Дети»**. Для входа в систему поиска нажмите ссылку **Поиск** либо выполните команду **«Дети» - «Поиск»**. В результате появится окно поиска:

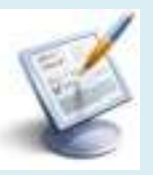

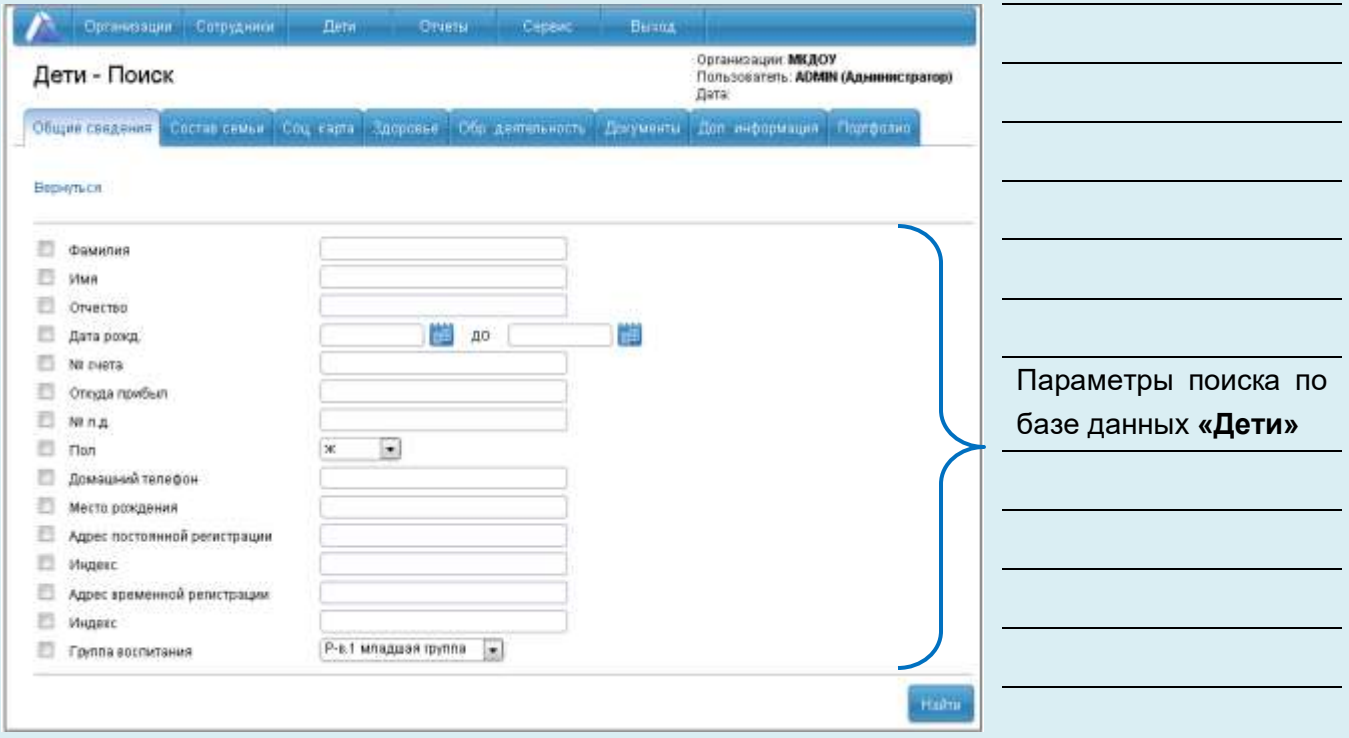

**Рис 130. Окно программы в режиме поиска**

В данном окне введите необходимые параметры поиска на соответствующей вкладке и нажмите кнопку **«Найти»**.

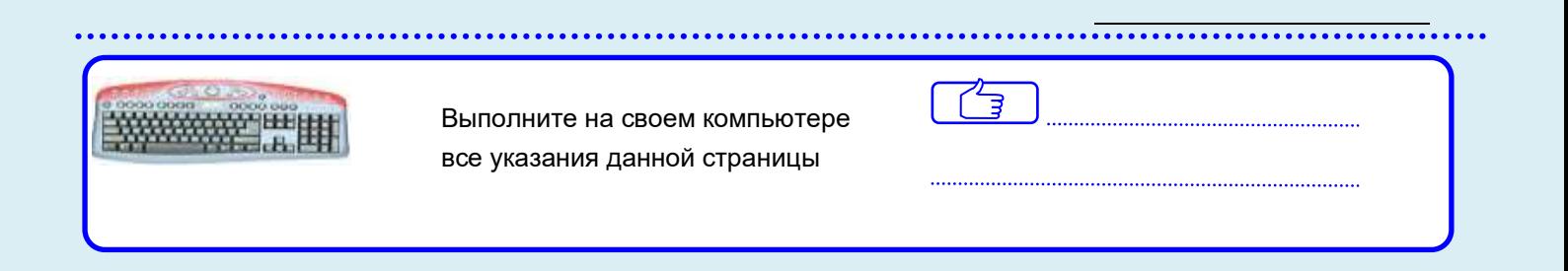

**Пример:** Предположим Вам необходимо найти всех детей, имеющих II группу здоровья. Для этого следует выполнить следующие действия:

- 1. В разделе **«Дети»** откройте вкладку **«Здоровье»**;
- 2. Нажмите на ссылку **«Поиск»**;
- 3. Нажмите на ссылку **«Группа здоровья»**;
- 4. Выберите из справочника значение **«II Гр.»**;
- 5. Поставьте **«галочку»** рядом с ссылкой **«Здоровье».**
- 6. Нажмите на кнопку **«Найти».**

На экране появится список детей, имеющих II группу здоровья:

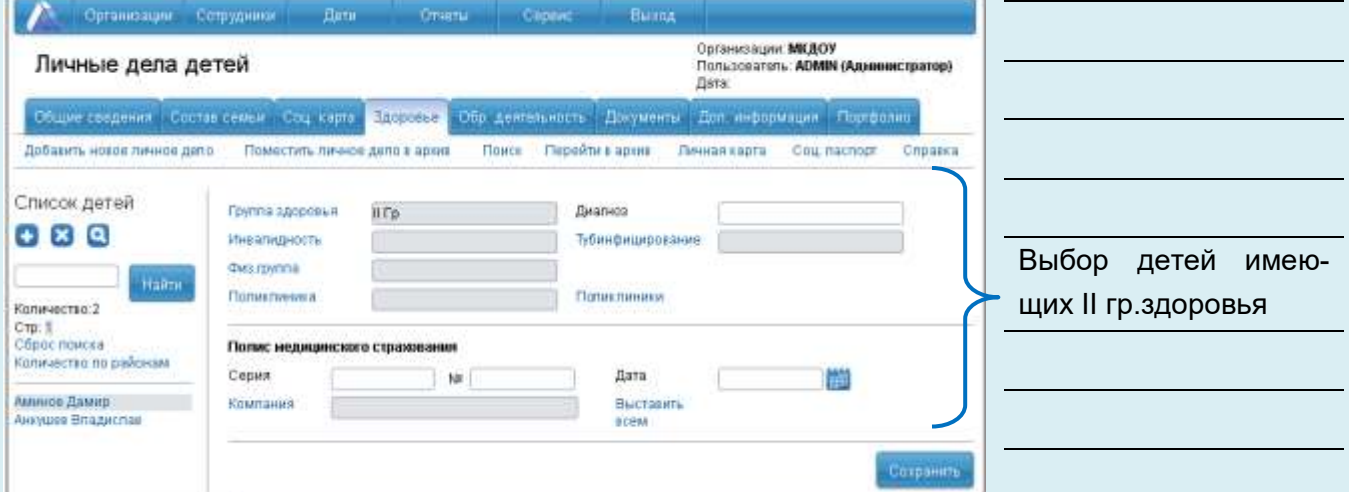

#### **Рис 131. Результат поиска**

Для возвращения полного списка детей нажмите на ссылку **Сброс поиска**, расположенную над списком детей в левой части окна.

В программе реализована функция поиска по принципу «не соответствия» (см. раздел **«Поиск в личных делах сотрудников»**). Информацию из личных дел детей/сотрудников можно распечатать (см. раздел **«Печать с выбором полей»**).

> Выполните на своем компьютере все указания данной страницы

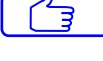

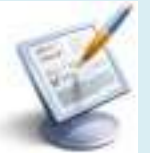

## *Печать с выбором полей*

Для того чтобы распечатать какие-либо сведения об организации, сотрудниках или детях используйте пункт меню **«Печать с выбором полей»**. Для печати доступны все атрибуты по организации, сотрудникам или детям.

Важной особенностью является то, что для печати будет использован текущий список организации, сотрудников или детей.

**Например**, после произведенного поиска, описанного выше в разделе **«Организация поиска»,** в списке окажется три сотрудника, не имеющих российского гражданства. Чтобы распечатать этот список откройте в меню **«Сотрудники»** пункт «**Печать с выбором полей»** и укажите необходимые поля для печати.

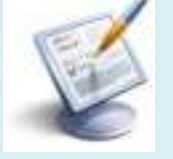

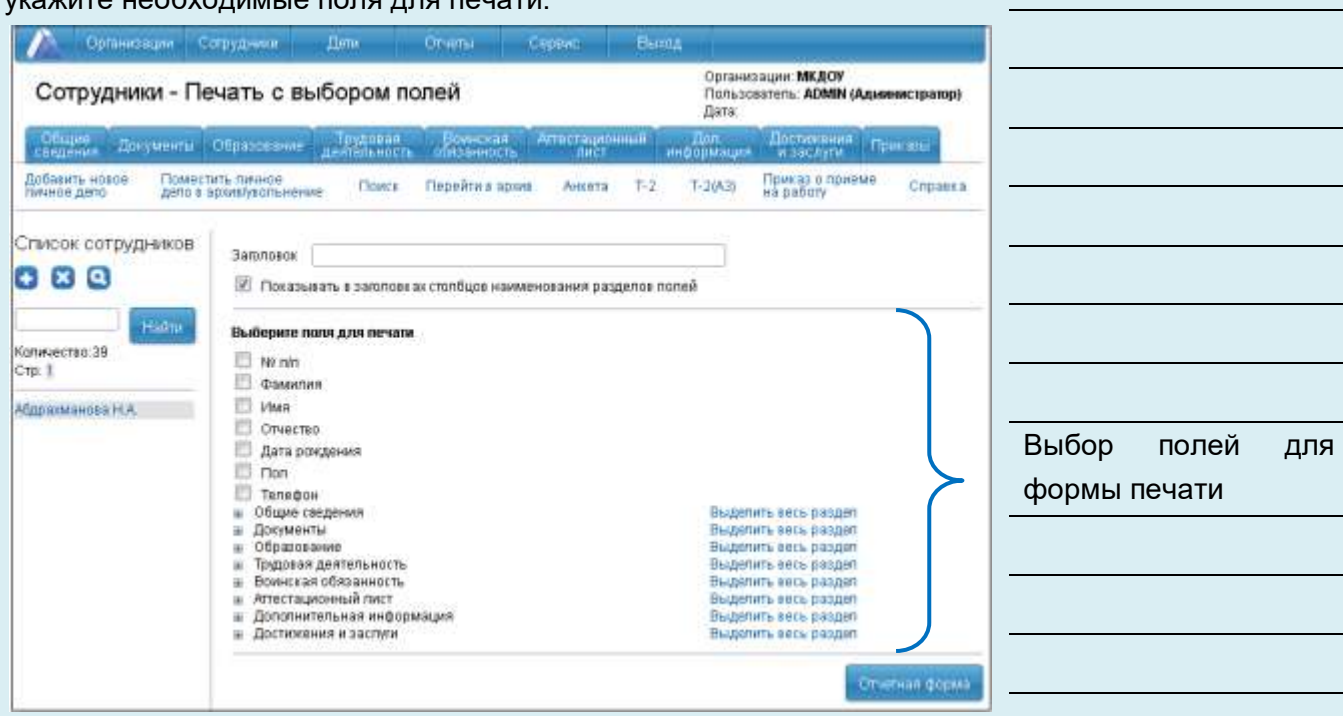

#### **Рис 132. Печать с выбором полей**

Введите заголовок отчета в одноименном поле и нажмите кнопку **«Отчетная форма».** Перед Вами отобразится список для вывода на печать:

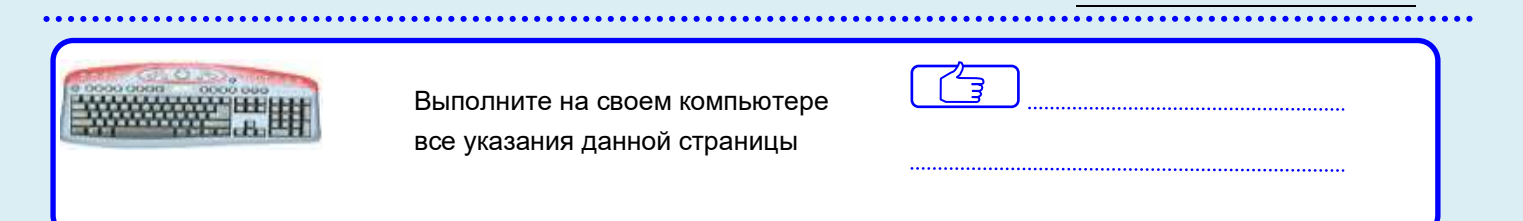

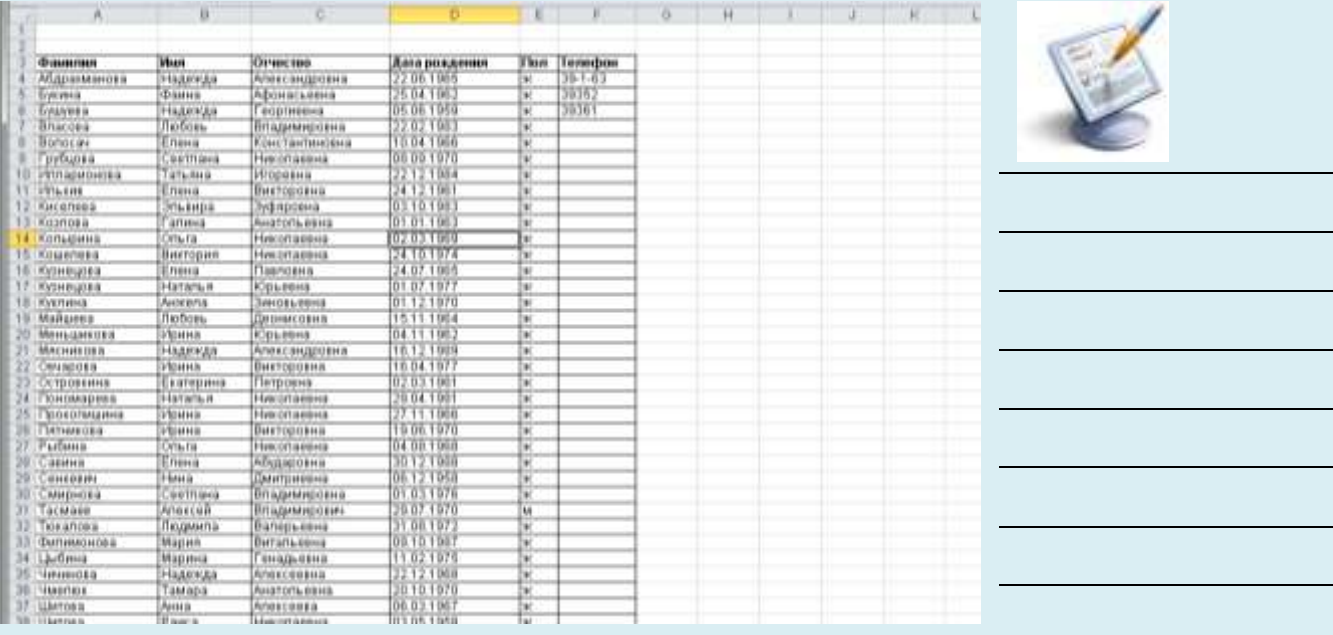

**Рис 133. Так будет выглядеть распечатанный список** Нажмите на кнопку **Экспорт в Excel(Calc)(xml),** отчет будет экспортирован а формат Ехсеl или Calc.Созданный документ можно сохранить отредактировать и распечатать.

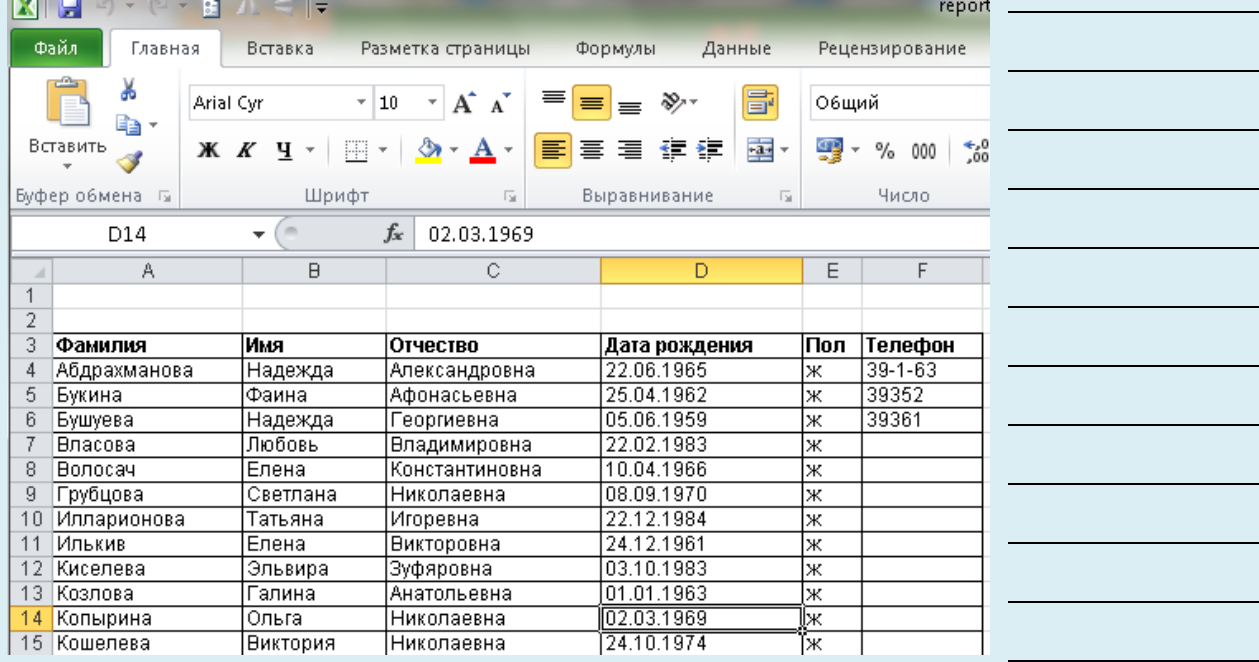

 $\mathbb{C}$ 

**Рис 134. Список, экспортированный в Excel(Calc)(xml)**

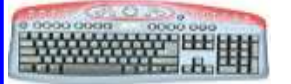

<del>ДУДДДУ ГИЙДД</del> Выполните на своем компьютере все указания данной страницы

## *Составление отчетов*

Для получения готовых отчетов существует раздел меню **«Отчеты».**

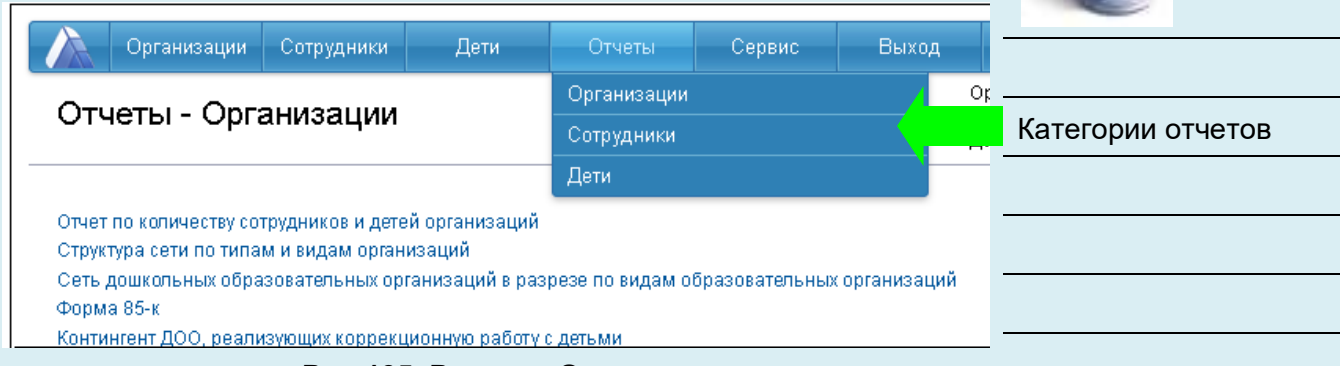

╱⋤

#### **Рис 135. Раздел «Отчеты»**

#### **Основные приемы работы в данном разделе**:

1. При выборе раздела **«Отчеты»** появится список категорий, для которых можно создать отчеты. Необходимо выбрать одну из категорий;

2. При выборе категории отобразится список предлагаемых для этой категории отчетов;

3. Далее следует выбрать интересующий Вас отчет, указать необходимые для его формирования параметры;

4. Нажать на кнопку **«Построить отчет»**.

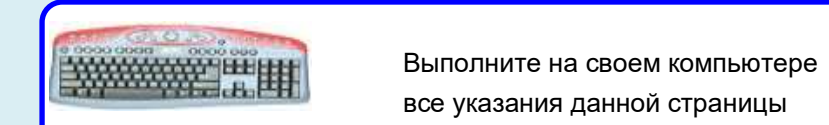

×

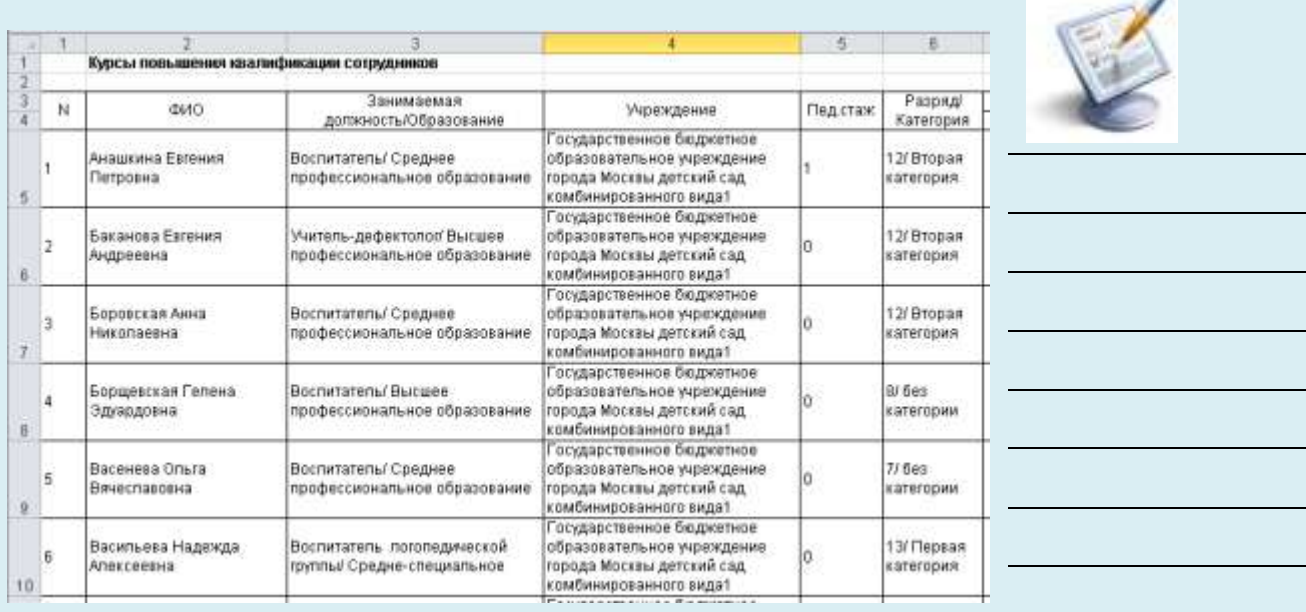

**Рис 136. Пример отчета «Курсы повышения квалификации** 

**сотрудников»**

Сформированный отчет можно сохранить, отредактировать и распечатать.

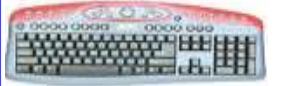

<del>ШИДЕ В</del>ыполните на своем компьютере все указания данной страницы

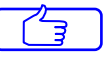

## *Шаблоны документов*

Для работы с документами предназначен раздел **«Шаблоны документов»**. Для работы в этом разделе выберите пункт меню **«Организации» - «Шаблоны документов»**.

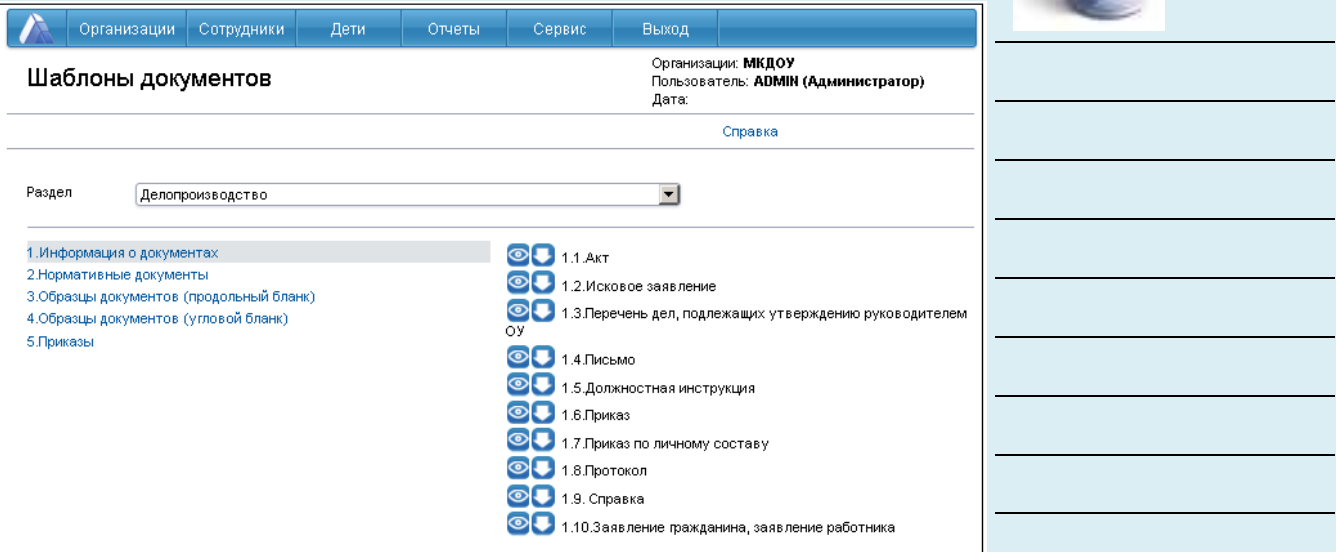

#### **Рис 137. Окно Шаблоны документов .**

Для просмотра шаблонов документов раскройте список доступ-

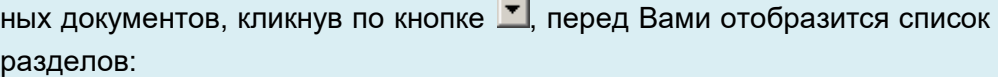

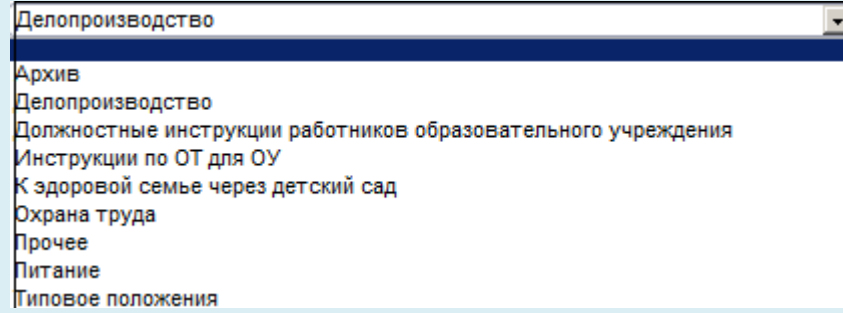

#### **Рис 138. Разделы документов**

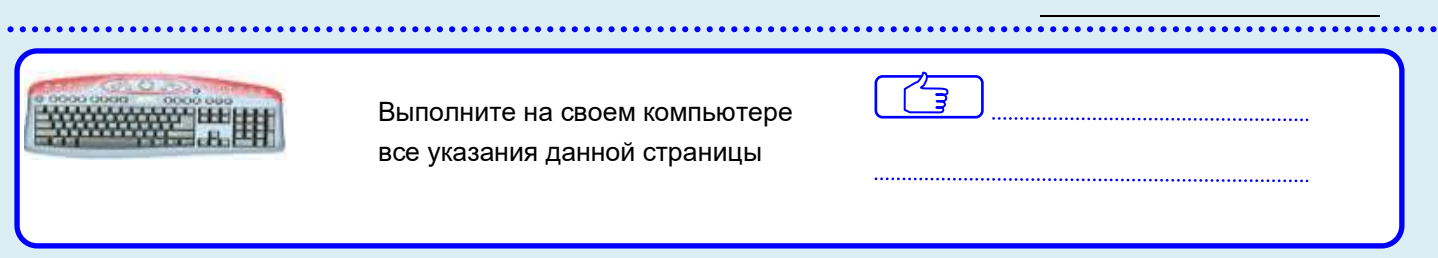

Выберите интересующий Вас раздел, например, **«Делопроизводство».** В окне слева отобразится каталог имеющихся документов, в окне справа содержимое каждого раздела. Для выбора нужного документа кликните по нему. Откроется документ в формате Excel или Word. Его можно редактировать, сохранять и распечатывать.

#### **ПРИМЕЧАНИЕ:**

Данный раздел предназначен для хранения шаблонов документов. Созданный вами документ следует сохранить в отдельно заданной директории.

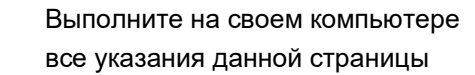

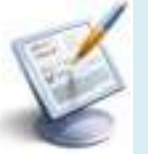

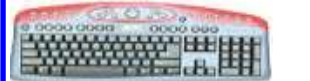

ਚੇ